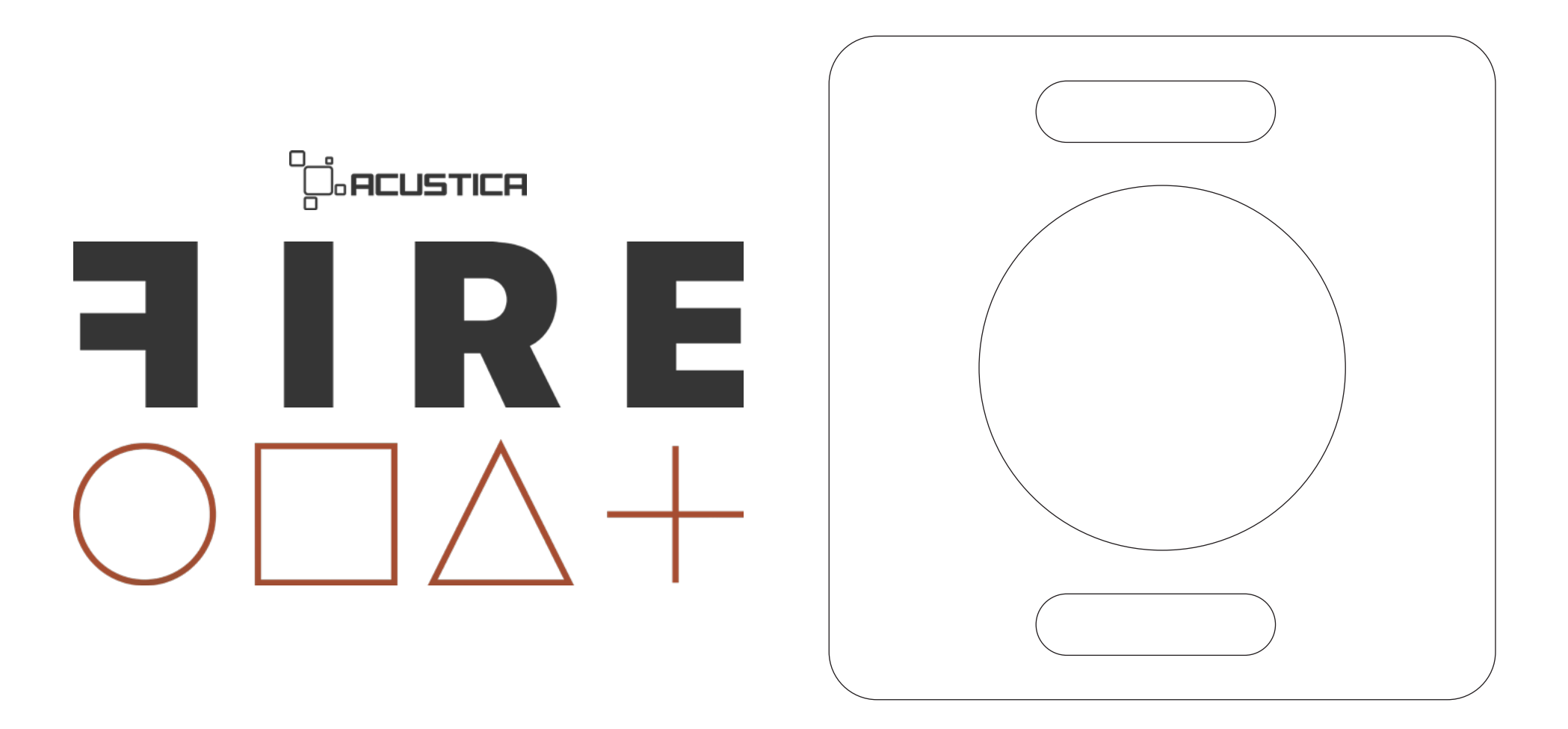

# 1 INTRODUCTION

### 1.1 FIRE SERIES

Processing audio has never been easier thanks to FIRE, the series of single-knob plug-ins from Acustica. The aim of this series is to create an 'easy-to-use' product line that encompasses Acustica's TOP QUALITY, alongside very intuitive use with just a few simple clicks! The FIRE series plugins will make your life easier and help save you time!

## 2 FIRE THE EXP

Fire The Exp is the new Acqua (VST/VST3/AAX/AU) plugin in the Fire series that represents without any doubt one of the easiest compander plugins on the market, giving you a unique compression character that provides smooth and warm dynamics processing for tracking, mixing and mastering purposes.

Choosing 'custom' modes from the 22 available, each based on our 'Hyper' compression technology, will have a great impact on your mix or master.

In addition to the compander functionality, you can also benefit from another three different processes, thanks to the Morph control, resulting in a powerful 'All-in-one' plugin for the greatest possible flexibility. Thanks to Fire The Exp you can achieve the desired sound in just a few moves, with musicality, ease of use, low CPU consumption and above all an unprecedented analog feel.

### 2.2 FEATURES

- Single-knob plug-ins with an easy to use and cool interface.
- 22 compression/expansion custom modes derived from a superlative collection of Acustica's most renowned plugins.
- 'Morphing' control allows you to gradually transition from expansion/compression, through exp limiting, to exp saturation.
- Dry-Wet control.
- Very intuitive Ratio control.
- Unique Timing control integrates into one intelligent function the work of 5 different controls: attack, release, attack modulation, release modulation, and power.
- Output Level slider.
- Threshold control.
- Auto-gain button.
- Low CPU consumption.

• Part of the Fire series, high quality plugins with a great and distinctive sound.

• Low CPU consumption.

• Low latency.

### 2.3 ABOUT ACUSTICA AUDIO'S HYPER TECHNOLOGY

Thanks to our new Hyper and Hyper2 technology, we can now deliver even more realistic and convincing compression, saturation, filters, and preamp signals in the digital domain by emulating the sound of analog recording equipment with lower CPU consumption and improved stability.

### 3 **CONTROLS**

**FIRE THE EXP** is a brand new plugin in the Fire series of Acqua plugins, a collection of simple, easy-to-use tools specifically designed to quickly enhance your mixes. Its graphical user interface is laid out in the most straightforward, user-friendly manner.

NOTE: With recent updates of our plugins, editing the value of each control of the GUI on the plugins has become much easier. Simply click on the control and enter your desired value.

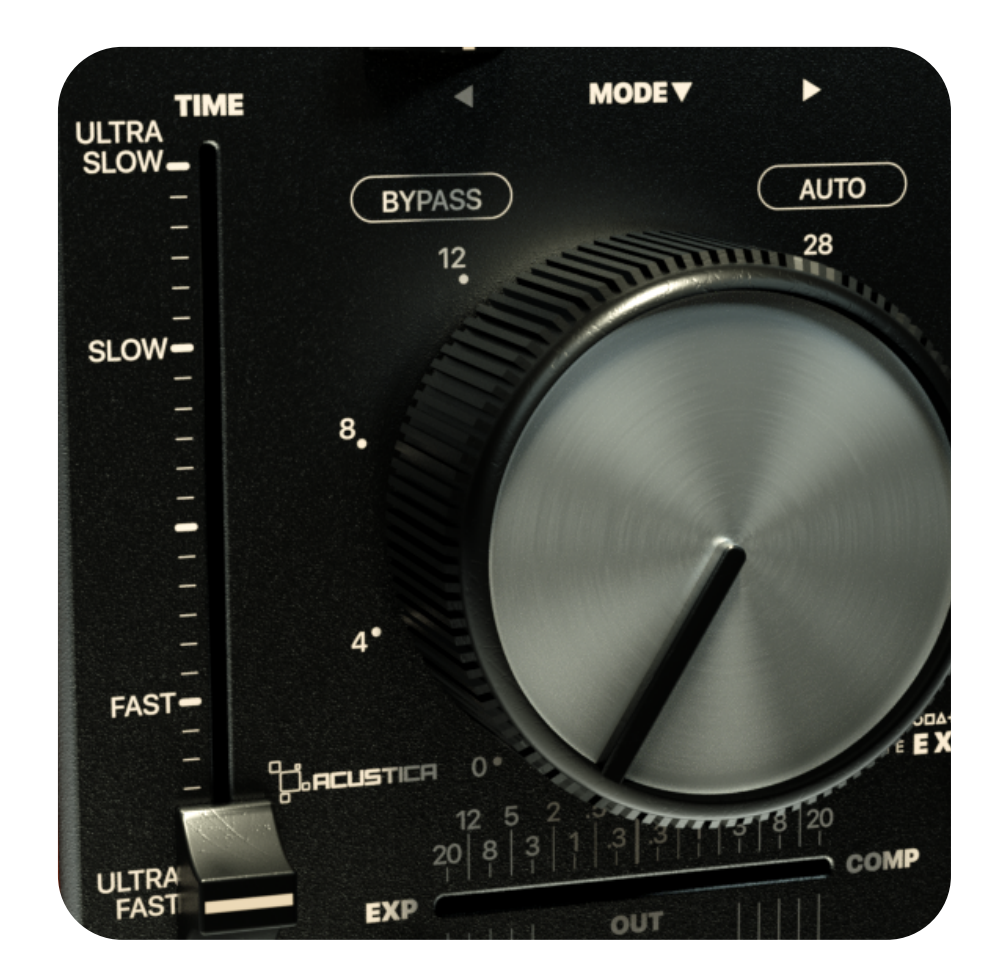

### • Time (Attack/Release) slider:

Adjusts several parameters simultaneously to offer the user a choice of the most useful settings without any problems. Reducing the attack time automatically reduces the release time and vice versa (increasing the release time instantly increases the attack time for a softer, "spongier" feel). This is a unique timing control integrated into one intelligent function, the work of 5 controls: attack, release, attack modulation, release modulation, and power. It's a unique experience because it integrates into a single function everything you could probably ask of our Tiger plugin in a mixing and mastering session.

### • The Out Slider:

Adjusts the plugin's output level. Range: -20dB to +20dB.

### • The "Magic" knob:

Sets the threshold of the plugin.

This knob behaves differently depending on the type of processor selected (Saturation / Comp / Limit). Sets the threshold of the limiter / compressor / expander in Compressor (COMP) mode and it increases the distortion of the plugin in Saturation (SAT). NOTE: In all compressor/expander modes the maximum compression/expansion was limited to -/+ 35 dB.

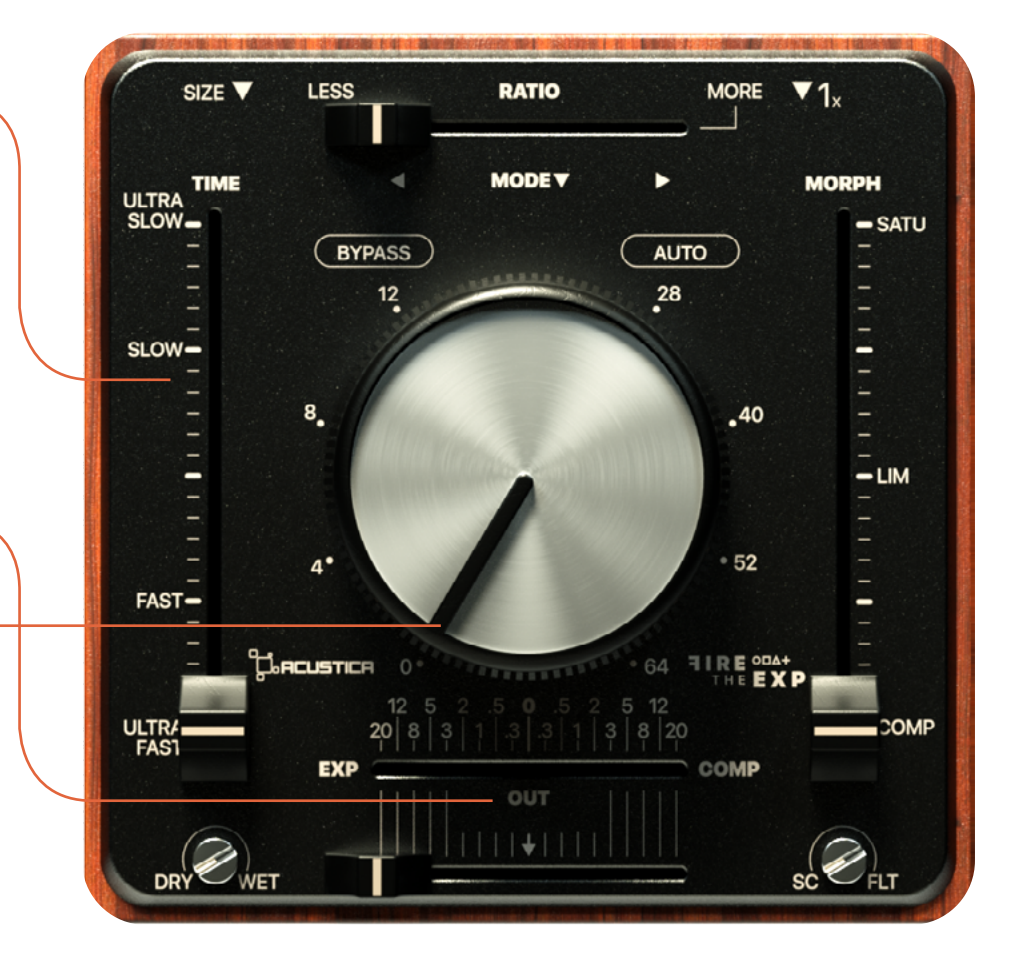

#### • Bypass button:  $\Psi$ 1. SIZE<sup>V</sup> **LESS RATIO MORE** Bypasses the whole plugin. **MODE V MORPH** • Auto button: TIME ULTRA An autogain control; it keeps gain constant while expanding.  $-SATU$ **AUTO BYPASS** NOTE: When 'Classic Compander' mode is selected, the autogain function 28 cannot be used (it is disabled by default). Thus, the autogain for this new mode works by self-adjusting the expansion component, but not the com- $SLOW$ t pression component that follows makeup in the traditional way. • The mix knob:  $.40$ This controls the proportion between the original (dry) and 'ef- $-LIM$ fected' (wet) signals. In short, it determines the balance between the compressed and uncompressed signal.  $-52$ • Ratio slider: FAST-Sets the ratio of the plugin; The range depends on the com-**CONCUSTICA** pressor/expander model selected. Range: 0 – 100. THE EXP 64  $12<sup>5</sup>$ ULTR<sub>/</sub> COMP • Modes (Compression/Expansion).  $20|8$  $8|20$ **FAST** This control allows you to select between 21 different and mu-**EXP** COMP OUT tually exclusive compression/expansion\* modes.DRY WET

List: 00- CLASSIC LINEAR 1 - ULTRAMARINE 2 – TIGER RA-1593 3 - SAND 4 - MAGENTA B 5 – MAGENTA C1 6 - MAGENTA C2 7 - MAGENTA D1 8 - MAGENTA D2 9 - PINK HARD KNEE 10 - PINK MID KNEE 11 - PINK SOFT KNEE 12 - BLOND CM2 13 - CAMEL 14 – CREAM B 15 – CREAM C 16 - GOLD 8252 17 - GOLD 8254 18 - IVORY 19 – AQUAMARINE OPTIC 20 – NICKEL 21 - CLASSIC COMPANDER

\*Each emulation has 1X, 2X, 4X, 8X, 16X, 32X, 64X, 128X oversampling mode.

Press the right, or left arrow keys to switch between the compression/expansion modes.

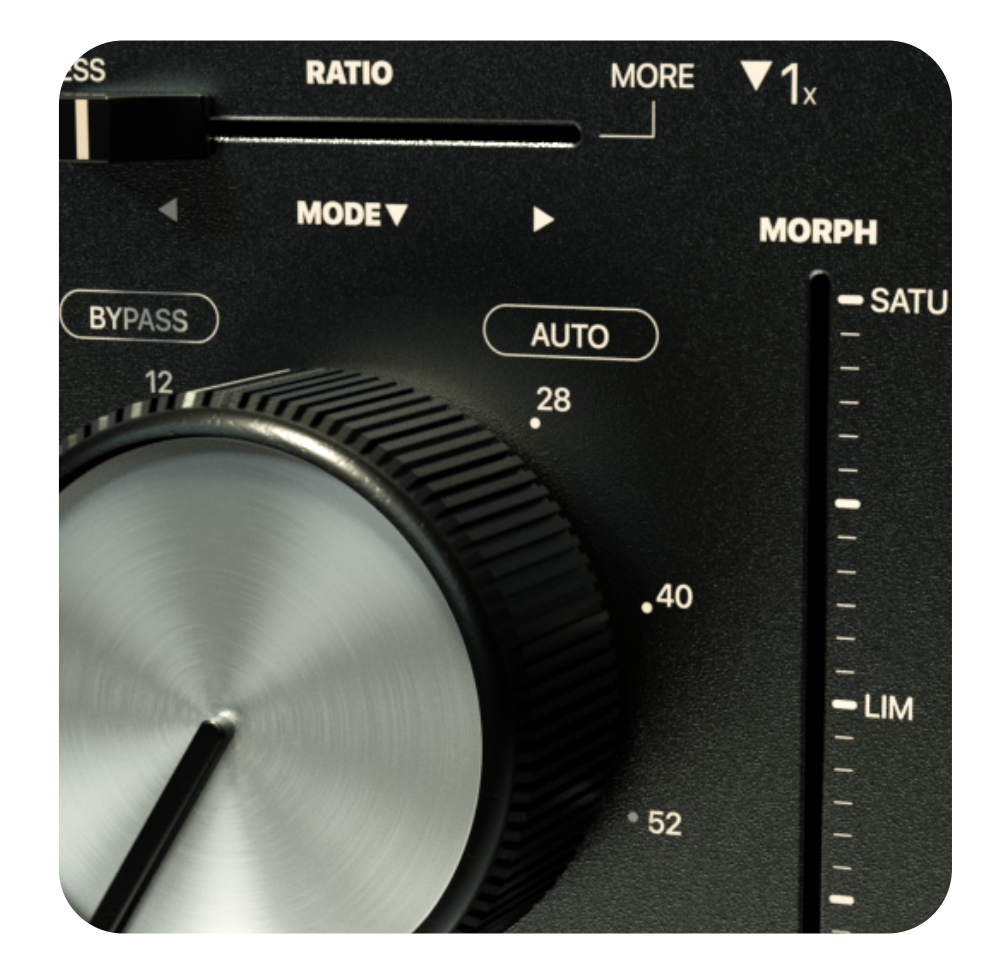

### • Morph slider:

This implements an intuitive morphing control (MORPH) that allows each of the dynamic elements to be seamlessly transformed from a expander/compressor to an exp limiter to an exp saturator while simultaneously handling the stereo-link intuitively. This control allows for a continuous action of further deformation of the detector's attack and release curves. In the first half of the run, they deform the attack curves arriving at an attack time of zero length; in the second half, they bend the release curves coming at a release time of zero length. Interestingly, the deformation of the attack and release curves maintains the previous proportions.

#### • Size:

Adjust the whole plugin-GUI size. Choose between 3 magnifications (1x - 1.5x - 2x) from the top right SIZE drop-down menu. Once the desired size has been selected, the plugin must be removed and re-loaded in order to apply the new size. New instances of the same plugin will open with this size.

#### • Meter:

This shows the amount of compression/expansion of the plugin.

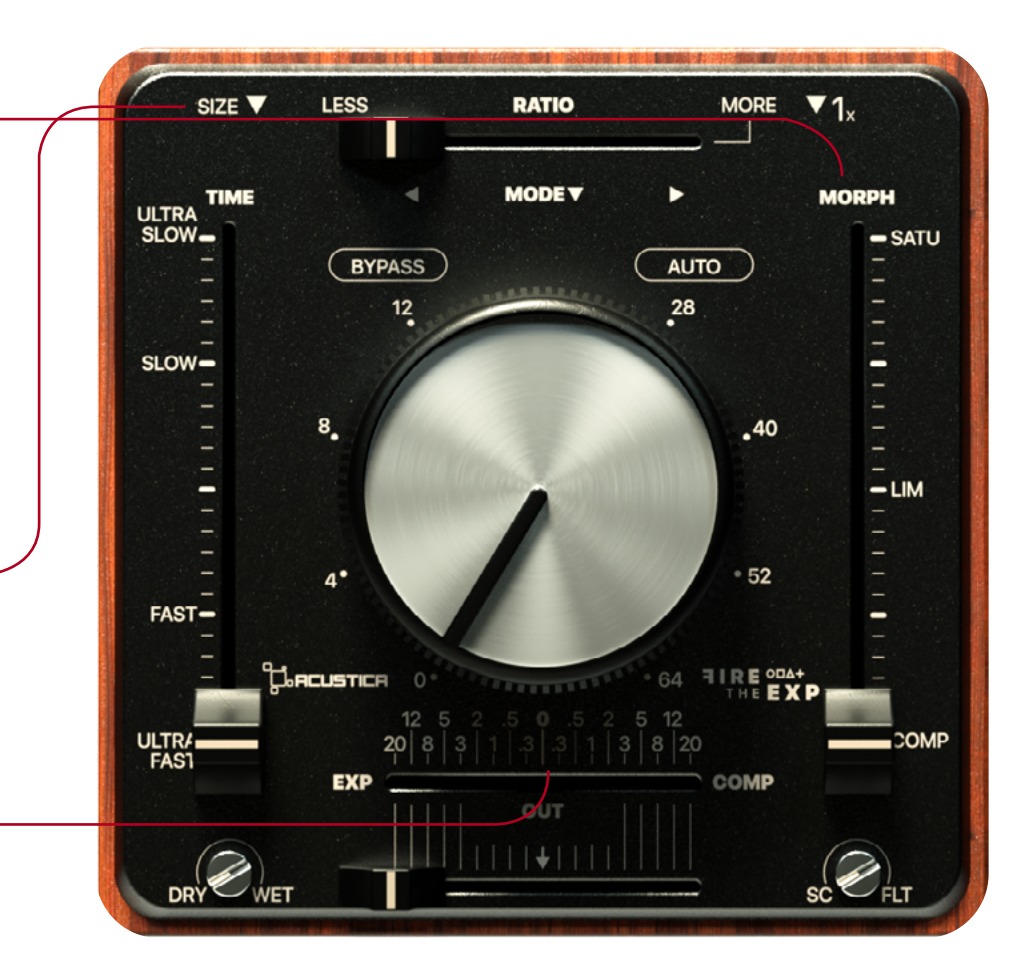

### • Oversampling menu:

This menu allows you to change the oversampling rate to improve the audio quality increasing the sampling frequency of the plugin and minimizing

#### aliasing artefacts:

- The 1x mode bypasses the oversampling functionality.
- The 2x mode increases the sampling frequency of the compressor being processed by a fixed multiple of 4x.
- The 4x mode increases the sampling frequency of the compressor being processed by a fixed multiple of 4x.
- The 8x mode increases the sampling frequency of the compressor being processed by a fixed multiple of 8x.
- The 16x mode increases the sampling frequency of the compressor being processed by a fixed multiple of 16x.
- The 32x mode increases the sampling frequency of the compressor being processed by a fixed multiple of 32x.
- The 64x mode increases the sampling frequency of the compressor being processed by a fixed multiple of 64x.
- The 128x mode increases the sampling frequency of the compressor being processed by a fixed multiple of 128x.

#### • Filter:

This control sets the cut frequency of a very gentle 1-pole high-pass filter inserted in the side-chain path. Generally, the higher the frequency, the smaller the amount of gain reduction, since less of the low frequencies will be affecting the Compressor action. In the leftmost position (labeled '0'), the filter is bypassed.

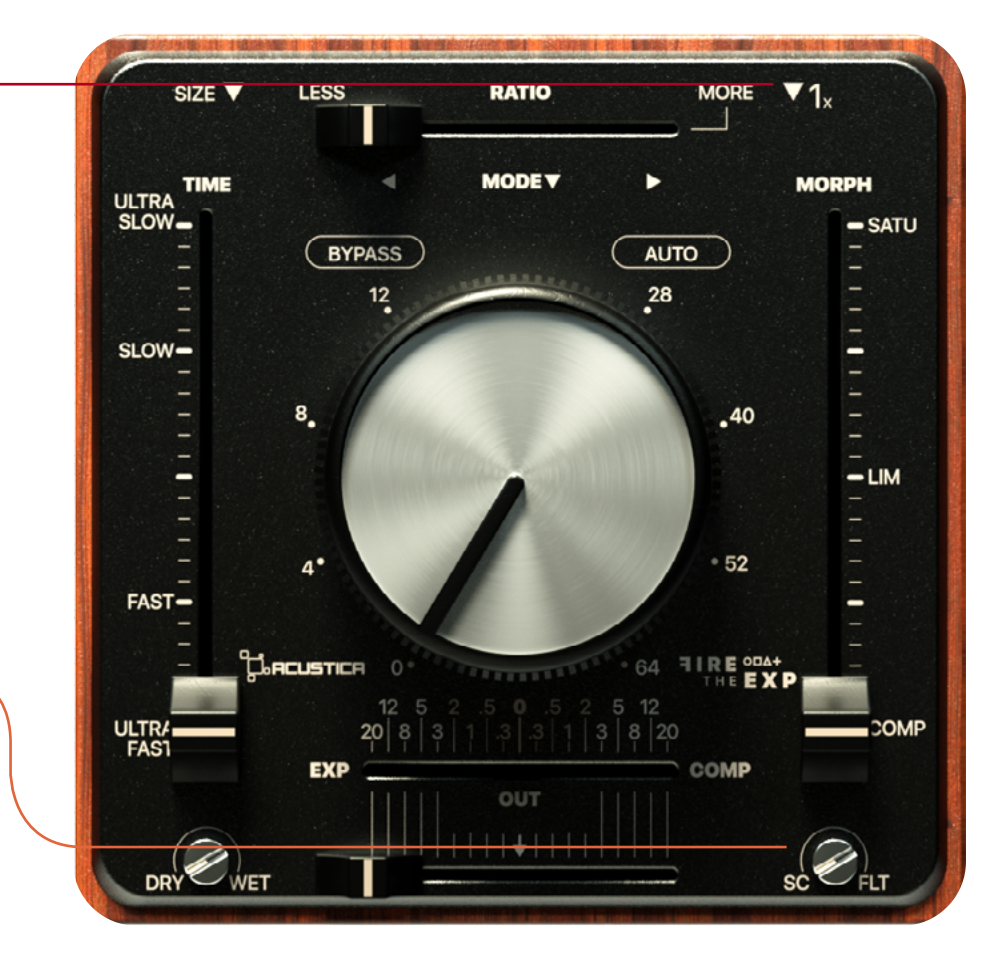

### 4 HOW TO DOWNLOAD, INSTALL, AND AUTHORIZE YOUR PRODUCTS

Acustica Audio products can be downloaded, installed, and authorized using the Aquarius Desktop application.

 The Aquarius Desktop application is a free standalone application that will manage every step in an automatic way without user intervention. Download Aquarius Desktop Application [www.acustica-audio.com/pages/aquarius](https://www.acustica-audio.com/pages/aquarius)

### 4.1 How to download a product in Aquarius Desktop Application

To download a product using the Aquarius Desktop application go to the purchase page and select the product and format (VST2,VST3,AAX,AU) to install.

In case you can't find your product on the purchase page use the search page.

### 4.2 How to install a product in Aquarius Desktop Application

The installation is done automatically by the Aquarius Desktop application after the download. As the Aquarius Desktop application creates a temporary file of the downloaded products, known as the stage area, at the moment you want to reinstall a product it will not be necessary to download it again.

### 4.3

### How to authorize a product in Aquarius Desktop Application

The authorization is done automatically by the Aquarius Desktop application after the product installation. You can manage your authorizations using the **[Aquarius Web Service](https://www.aquariuspowered.com/%23/home).** 

4.4 Click [HERE](https://acusticaudio.freshdesk.com/support/solutions/articles/35000185197-aquarius-desktop-application-online-user-guide) or a complete installation user guide

### 5 SYSTEM REQUIREMENTS

Before starting the installation process, please confirm that your system meets the minimum system requirements to run the plugins please consult the following link: <https://app.box.com/v/AASYSTEMREQUIREMENTS>

### 6 CUSTOMER CARE

### 6.1 Contact Point

To contact Acustica Audio, always use the single point of contact, which is this help-desk portal:

### [https://acusticaudio.freshdesk.com/](https://acusticaudio.freshdesk.com/support/home)

We do not provide official assistance via social networks, public forums, or email accounts. For troubleshooting and issue reporting, check the available solutions in the knowledge base.

### 6.2 COPYRIGHT AND CREDITS

All names, product names, logos, and brands displayed on this document are the property of their respective owners. The content included in this manual, such as graphics, icons, images, is the exclusive property of Acusticaudio s.r.l. a socio unico or its suppliers and is protected by international copyright laws.

The information contained on our website may not be downloaded,modified, distributed, uploaded, or otherwise used without the express written consent of Acusticaudio S.r.l. a socio unico, Acustica Audio is a trademark of Acusticaudio S.r.l. a socio unico.

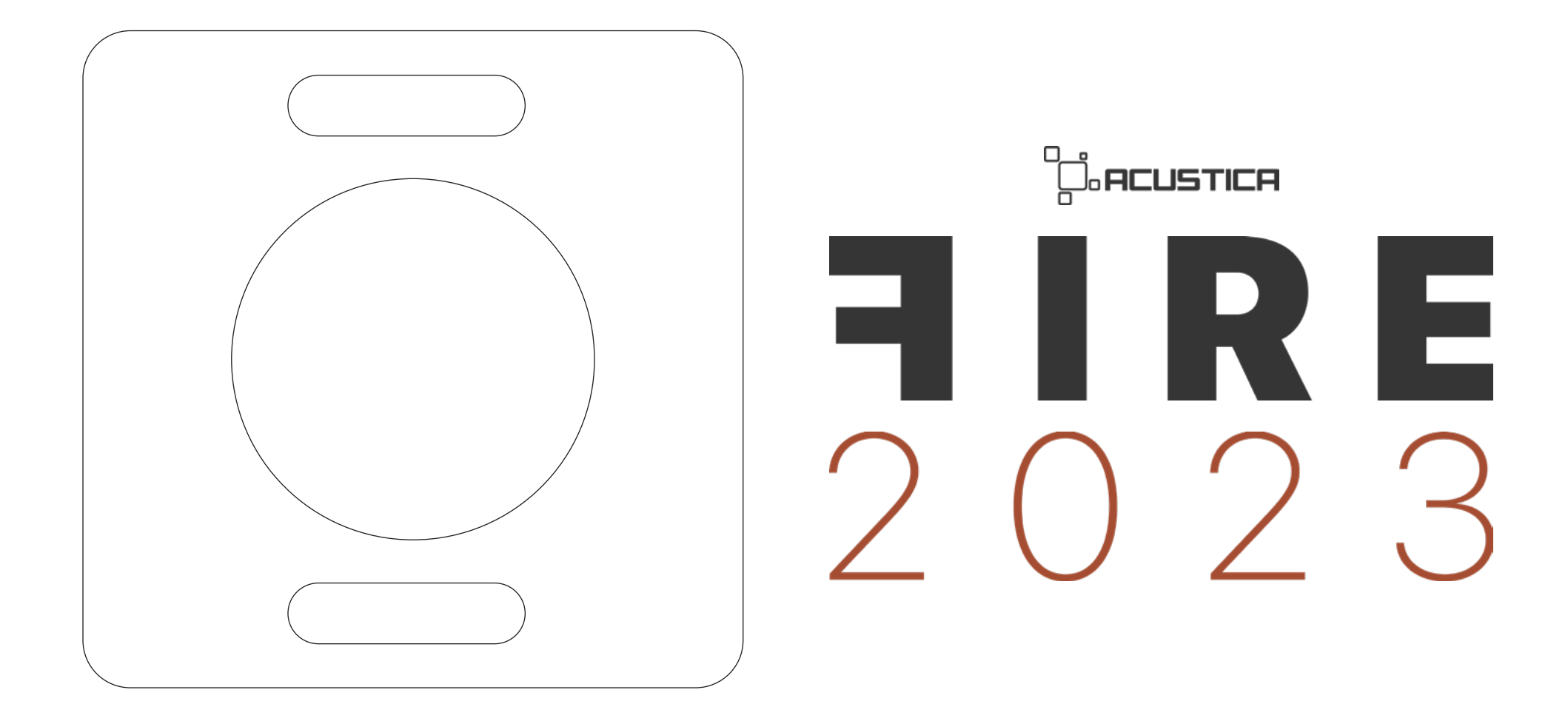